# **UNITED STATES DISTRICT COURT MIDDLE DISTRICT OF LOUISIANA**

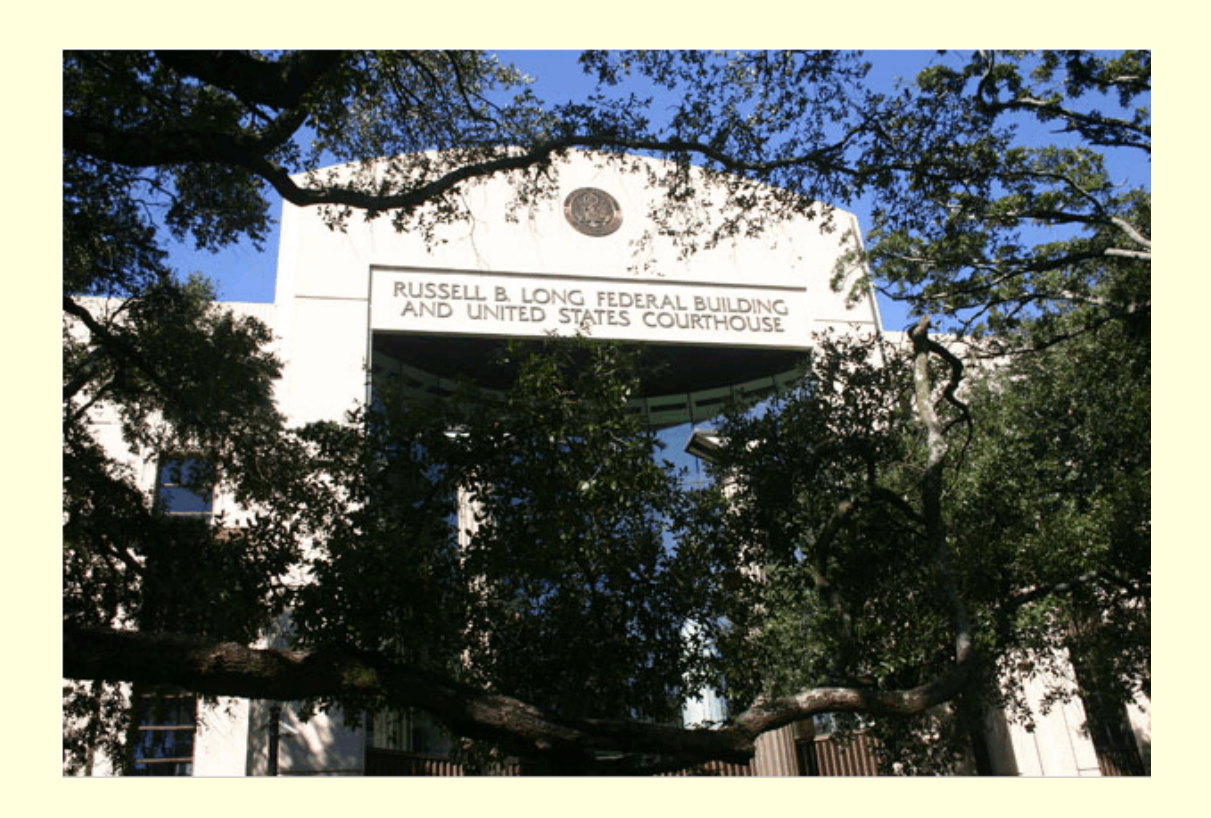

# **CIVIL CASE OPENING BY ATTORNEYS** CM/ECF VERSION 4.0

December 2012

The court will accept for filing only those documents submitted and signed or verified by electronic means and only those electronic documents that comply with procedures established by the court, as authorized by Rule 5(e) of the FRCP. The electronic record shall be the official record of the court.

In order to file a case electronically, an attorney must be able to do one of the following:

- (1) Pay the required filing fee with a credit card or ACH Debit over the internet;
- (2) File the case without paying filing fee, accompanied by a motion to proceed informa pauperis; or
- (3) File a case where the filing fee is waived.

#### **Important Points to Remember:**

- The entire process **must** be completed. You will open the new civil case and file your initial document/pleading. A case is not considered filed until the complaint is filed.
- Do **not** attempt to start over again once a case number has been assigned, even if you believe that you have made a mistake in case opening. The Clerk's Office can correct case opening errors, and you should file your complaint or other initiating document under the first case number assigned.
- The filing fee is paid while filing the complaint or other initiating document. **Never** hit the back button after you have passed the credit card screens. Doing so could result in double charges.
- If double charges occur, requests for refunds must be made in writing.

#### **Required attachments to your complaint or other initiating document:**

Civil cover sheet Summons If applicable, which can be uploaded from website under forms.

If you file the initial document with an accompanying Motion to Proceed Informa Pauperis, you must file the Motion/Application to proceed in forma pauperis as a separate document using the appropriate motion event.

The Clerk's Office will issue summonses electronically.

The following instructions will walk you through the entire process of opening a new suit. Please have your case opening documents converted to PDF format before starting.

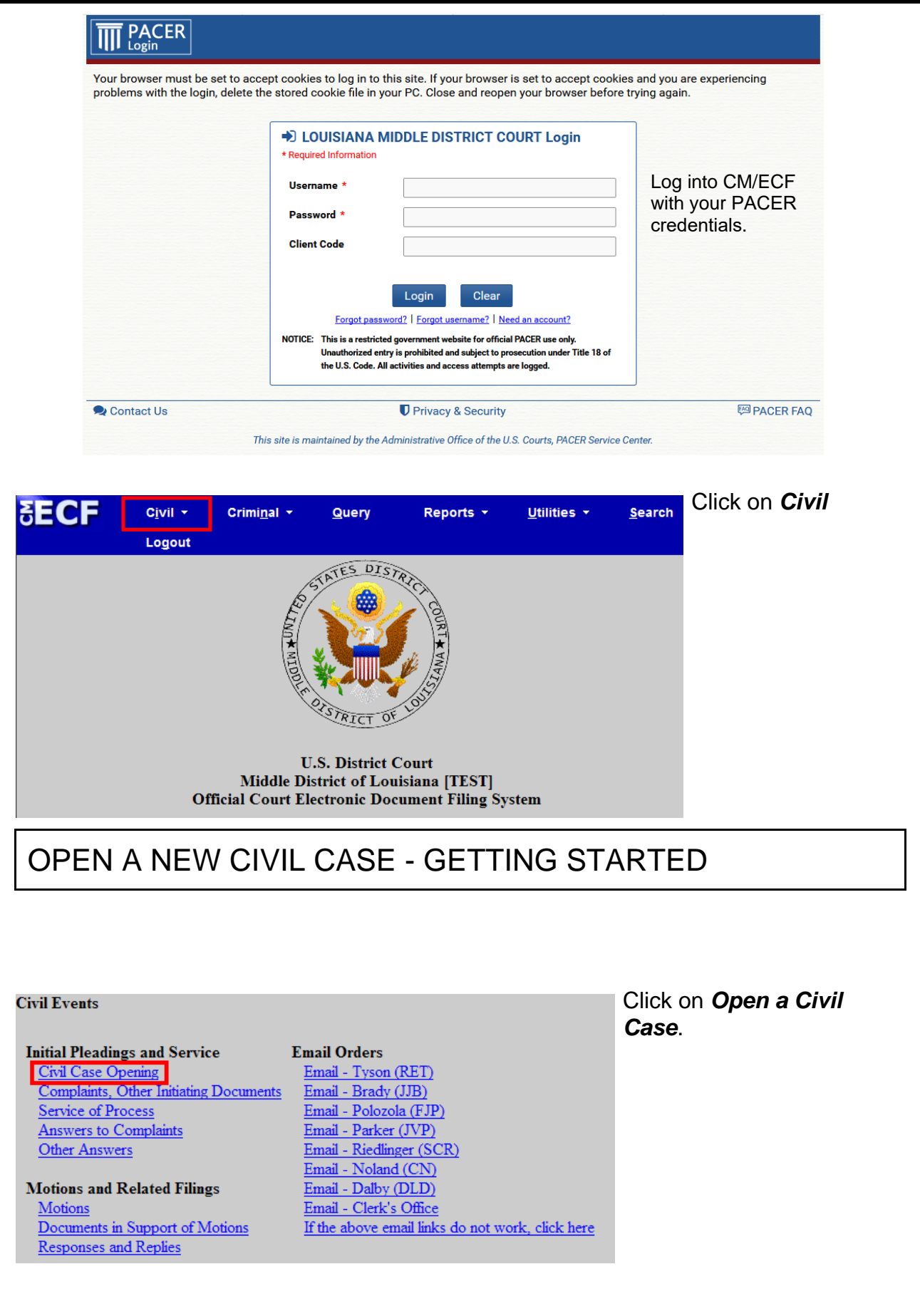

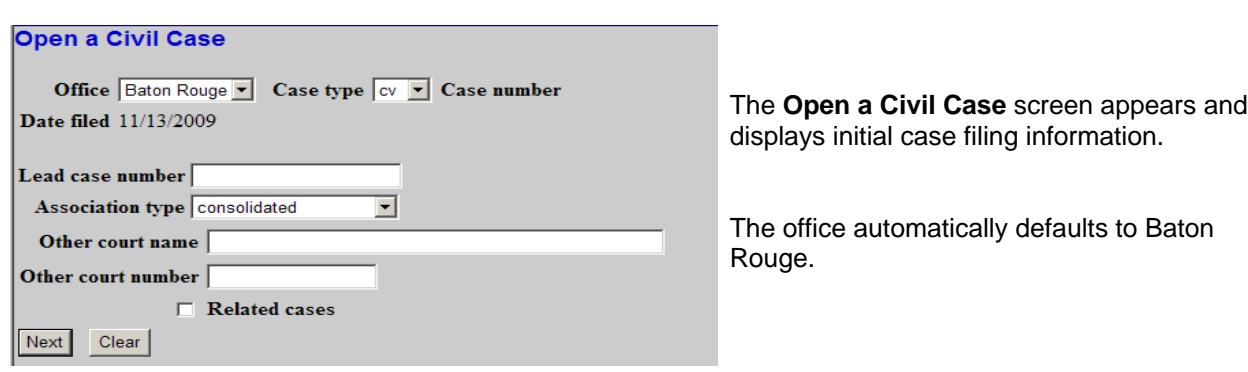

The Case type field is set to default at **cv** which represents a civil case.

**Do not select any of the other options on this screen** unless you are filing a Notice of Removal. For a removal case you will enter the name of the state court from which the case was removed in the *Other court name* field and the state court case number in the *Other court number* field.

Click the **[Next**] button.

#### ENTER THE CIVIL COVER SHEET INFORMATION (JS-44)

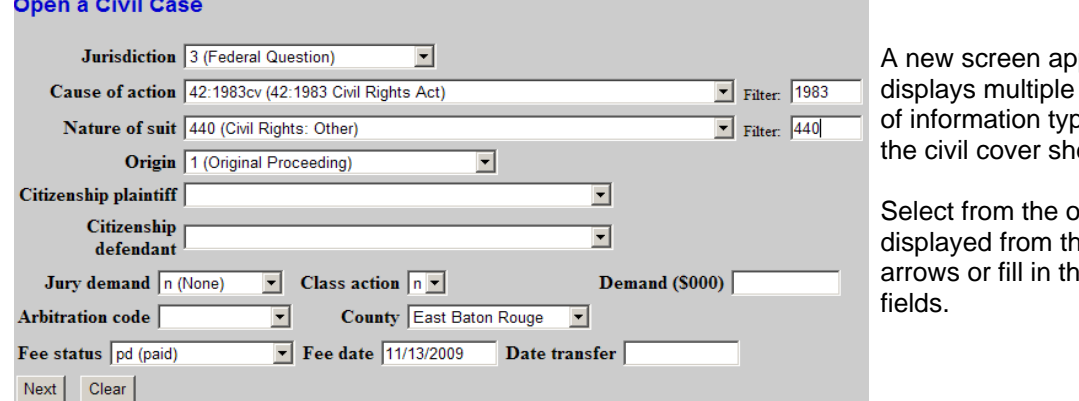

pears and fields for entry pically found on eet (JS-44).

ptions e pull down e necessary

You must select from the drop down boxes the:

- jury demand
- the parish you are filing the case under
- the fee status. This field defaults to paid, but you should select wv (waived) or ifp, if applicable.
- You should also enter your demand dollar amount. This amount is entered in thousands (000).

After entering all information click the [**Next**] button.

The system will verify the accuracy of combinations entered on this screen. For example, if an invalid Nature of Suit and Jurisdiction combination is selected, a screen will appear stating:

*Invalid Nature of Suit/Jurisdiction combination [440/4]. Valid Jurisdiction code(s) for Nature of Suit [440] are [1,2,3]*

If you receive this error message, click [**OK**] and select valid combinations as suggested.

### ADD PARTY NAMES

The next screen is the participant entry screen where you all enter all parties to the case. The participant entry screen is split into two sides. The right side is used for searching/creating parties, and the left side displays what parties have been added to the case.

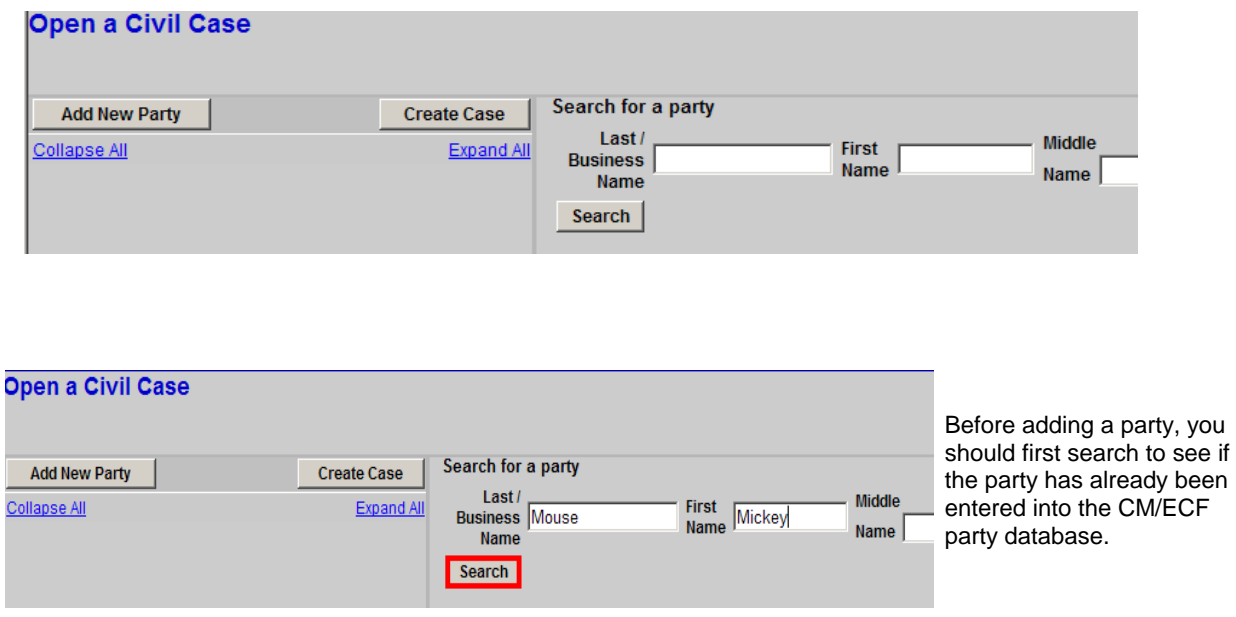

Note: Standard Party Guidelines for the entry of party names attached as Appendix A.

In the *Last/Business Name* field enter the first few letters of the last name of the individual, or the business name of the party you wish to add. Click [**Search**]. After you click the search button, the system will look for any matches to your party name entry.

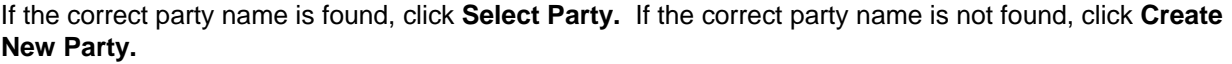

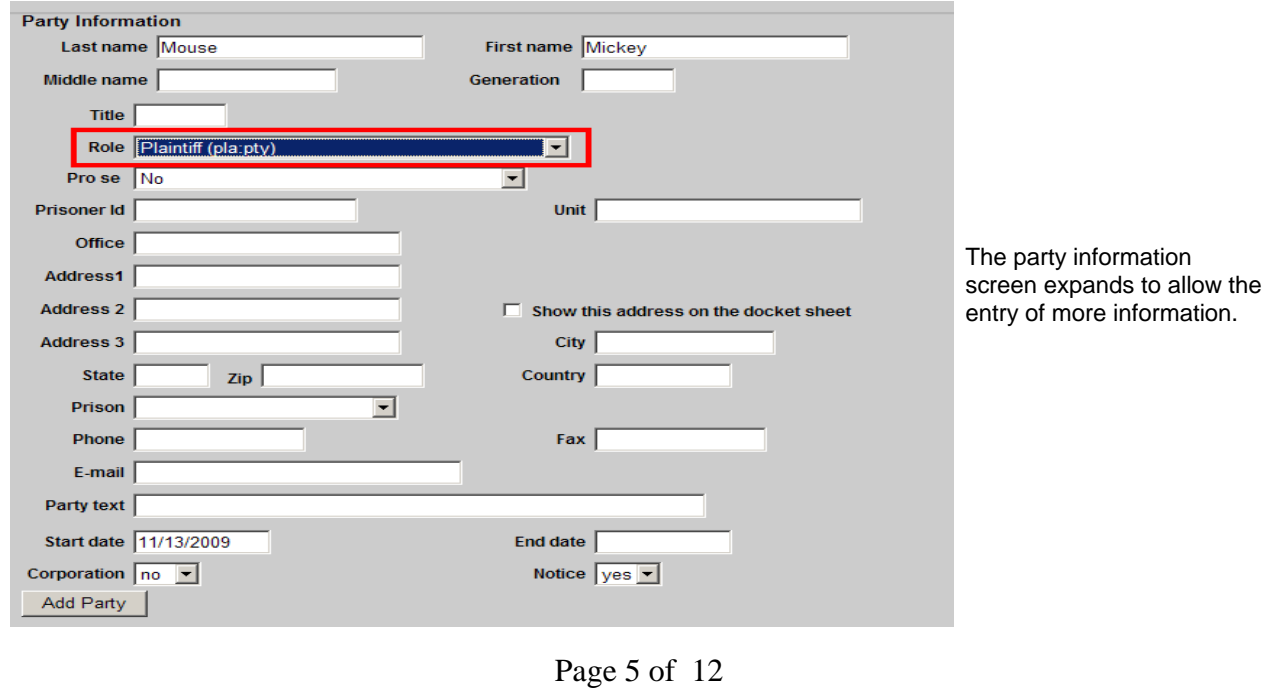

When entering a company name, the entire name is entered in the *Last name* field.

**The court prefers that you not enter addresses for parties. Please remember to select the proper role (plaintiff, defendant, etc.) from the drop down list.**

The *Party text* field is used to enter additional descriptive information that does not belong in Last/First Name fields. For example, if a company name is added, party text might be "An Ohio corporation."

After entering all necessary party information, click **[Add Party]**.

The party name will appear on the left side of the screen. All participants (parties, aliases, attorneys and corporate parents) that are added to a case are displayed in a tree with icons to edit, add, and delete participants .

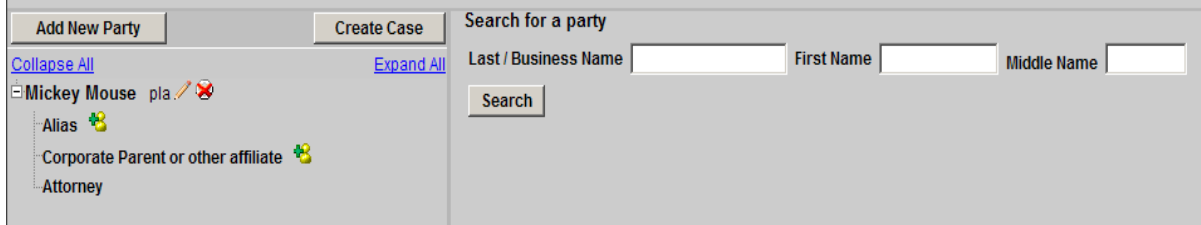

Continue searching for/adding all parties to the case. To add an **alias or corporate parent** to the party in the case, simply click the **+** sign next to the Alias icon or Corporate Parent icon in the case participant tree. Please note, attorneys cannot add other attorneys to a case. Once all participants have been added Click the [**Create Case**] button near the top on the left half of the screen.

The following message will appear. Click Yes to continue with case opening.

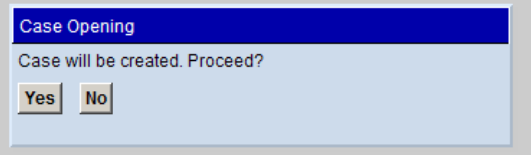

IMPORTANT NOTE: The case number has been assigned at this point, but it will not be displayed until **after** you select which initiating document will be filed. If you start over again, you will be assigning two case numbers to your action.

## FILE THE INITIATING DOCUMENT/PLEADING

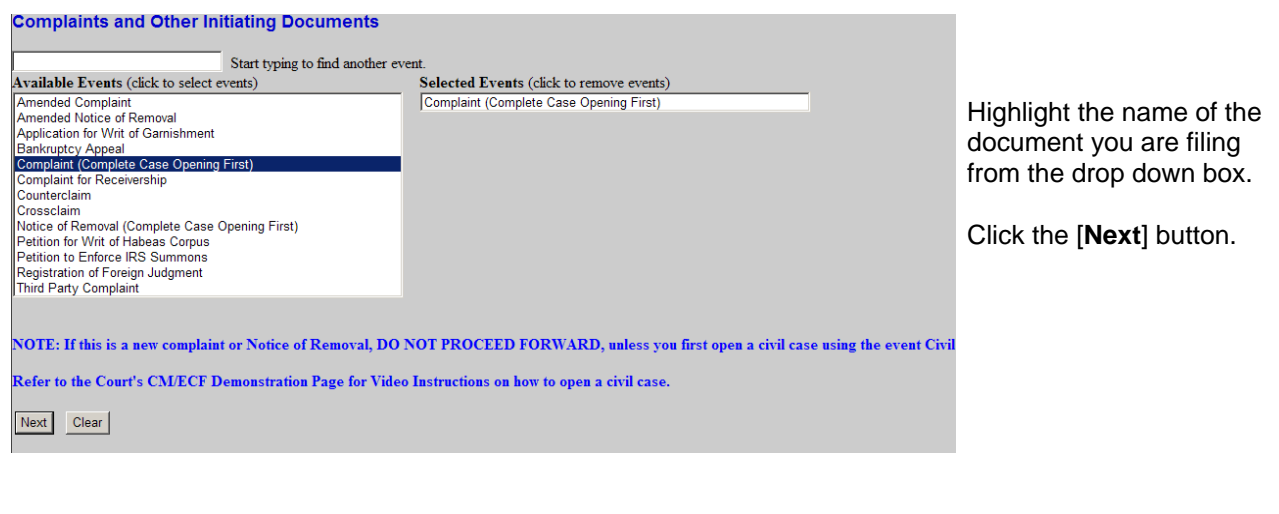

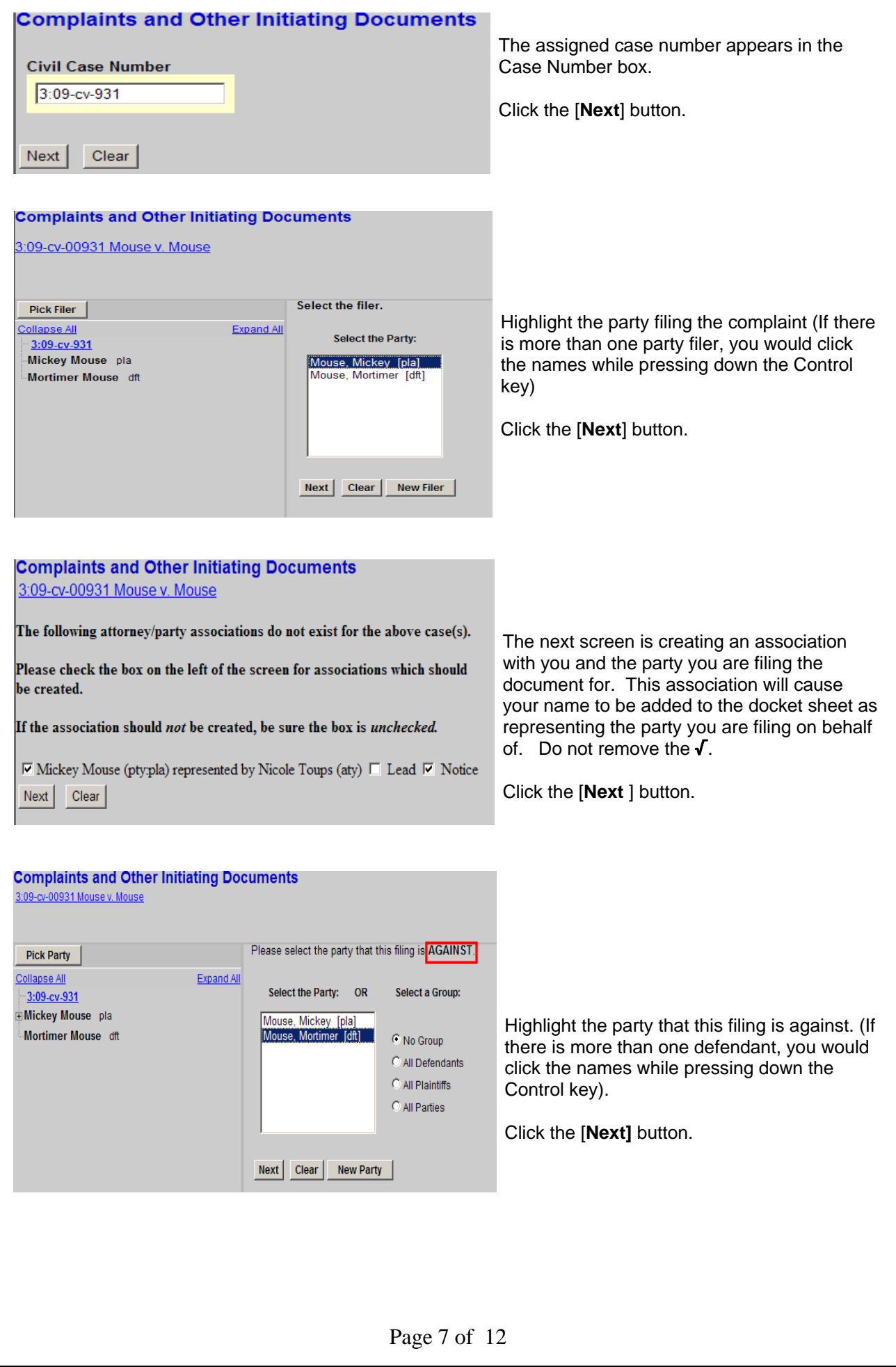

**Complaints and Other Initiating Documents** 3:09-cv-00931 Mouse v. Mouse

Add the Civil Cover Sheet and Summons as attachments to the complaint. Be sure to change the radio button below to yes, so you can add the attachments.

Please read the message on the screen and click the [**Next]** button.

The initial pleading (complaint, notice of removal, etc.) should be converted into portable document format (PDF) before beginning the case opening process. When filing the document, it will be necessary to enter the exact file path and the document. For ease in locating/uploading your PDF documents the court recommends that you create a folder for your District Court case files. Use a naming scheme for each of your cases that helps you identify the contents of the folder.

The following screen is where the PDF documents are uploaded.

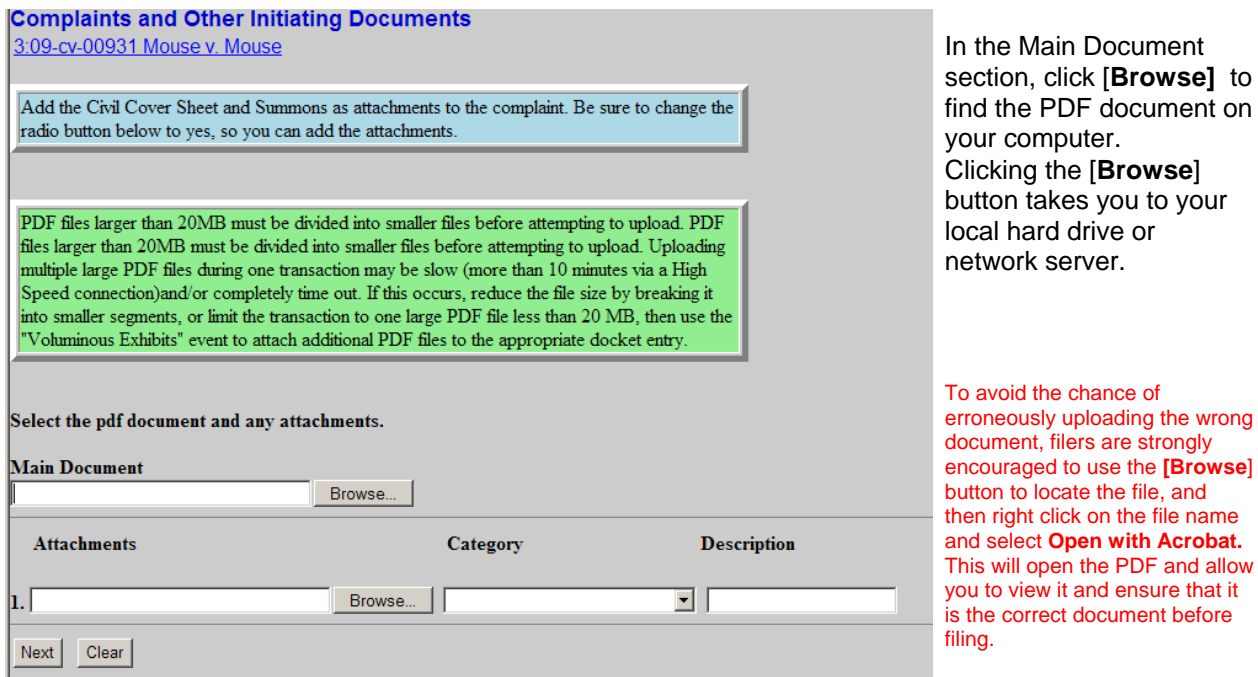

Once you have found the correct main document (complaint, notice of removal, etc.), you can begin uploading the attachments (civil cover sheet, summons, exhibits, etc.).

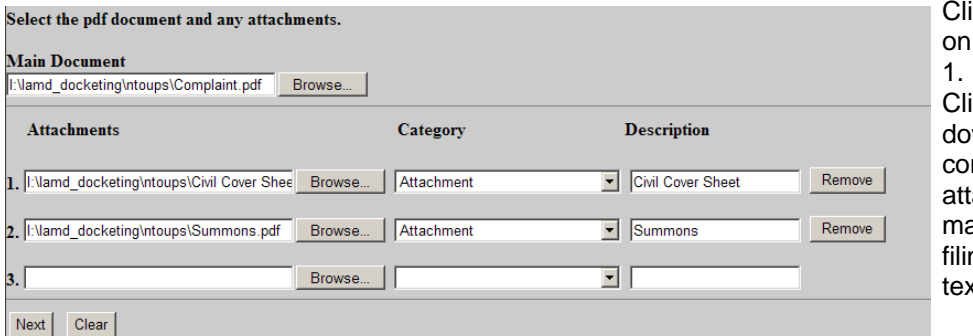

ick the [**Browse]** button the line for Attachment

ick the *Category* drop wn and highlight the rrect document you are aching. If nothing atches what you are ng, enter descriptive t in the free text box.

You must add any exhibits as attachments to the complaint. The civil cover sheet and summons, if applicable, will also be attachments to the complaint. All summons can be uploaded as one attachment.

When you have finished uploading all attachments, click the **[Next]** button

If filing your complaint informa pauperis do not attach the motion/application to proceed in forma pauperis to the complaint. You must file it as a separate document using the appropriate motion event.

The corporate disclosure statement should also be filed as a separate entry and should not be uploaded as an attachment to the complaint.

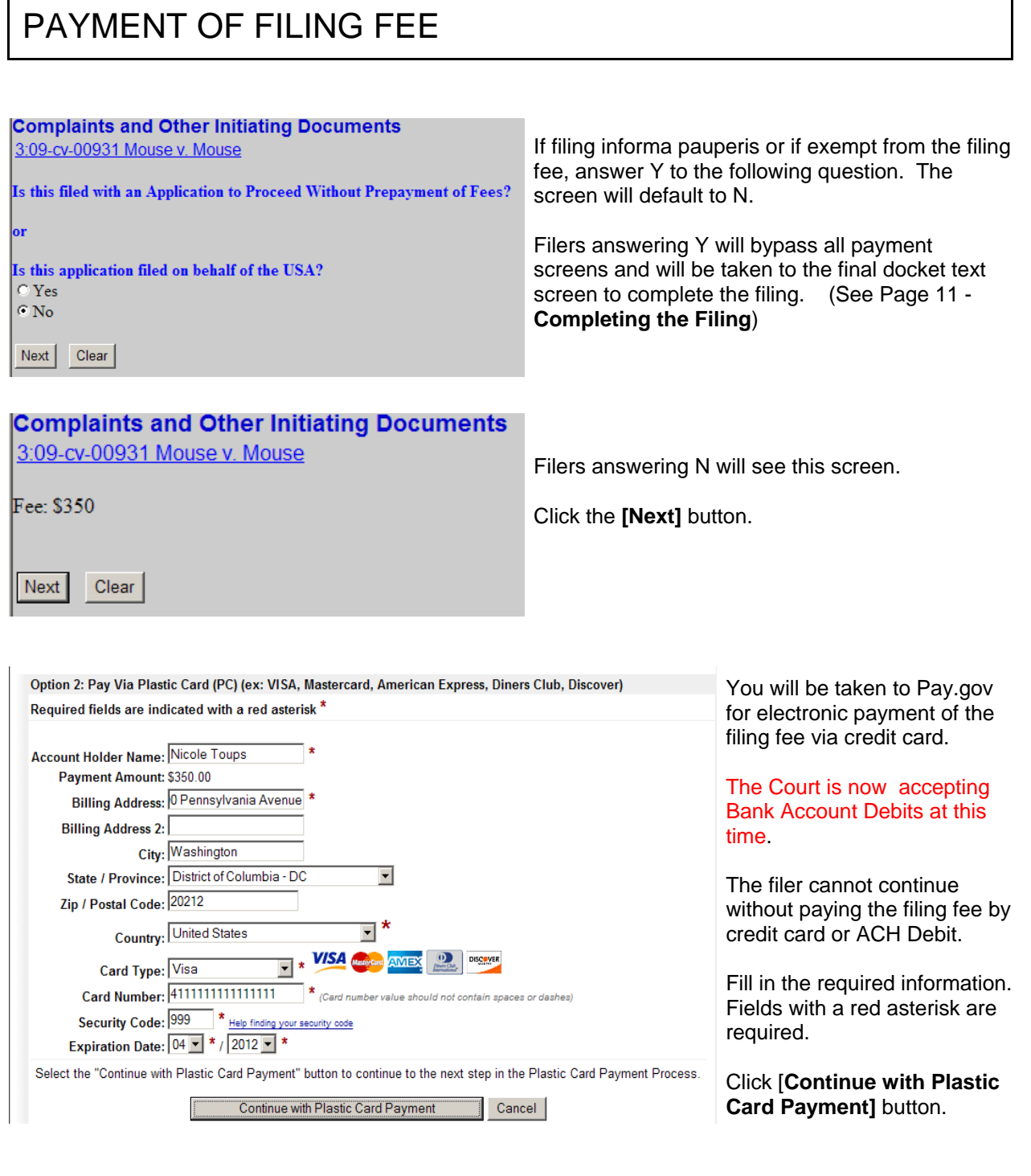

Please do not hit the back button once you have filled in credit card information. Doing so may result in duplicate charges.

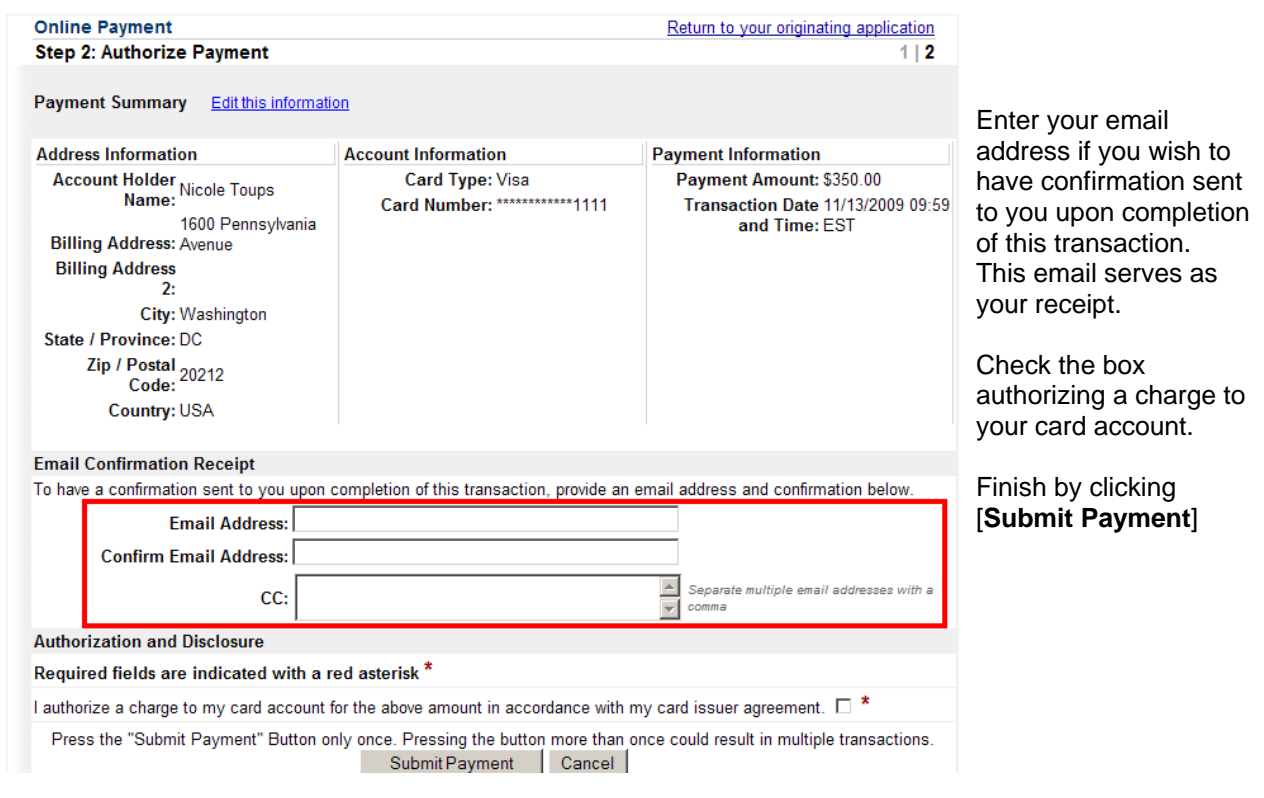

## COMPLETING THE FILING

After payment has been processed, or after indicating IFP or exempt status, you will be taken to the final docket text screen.

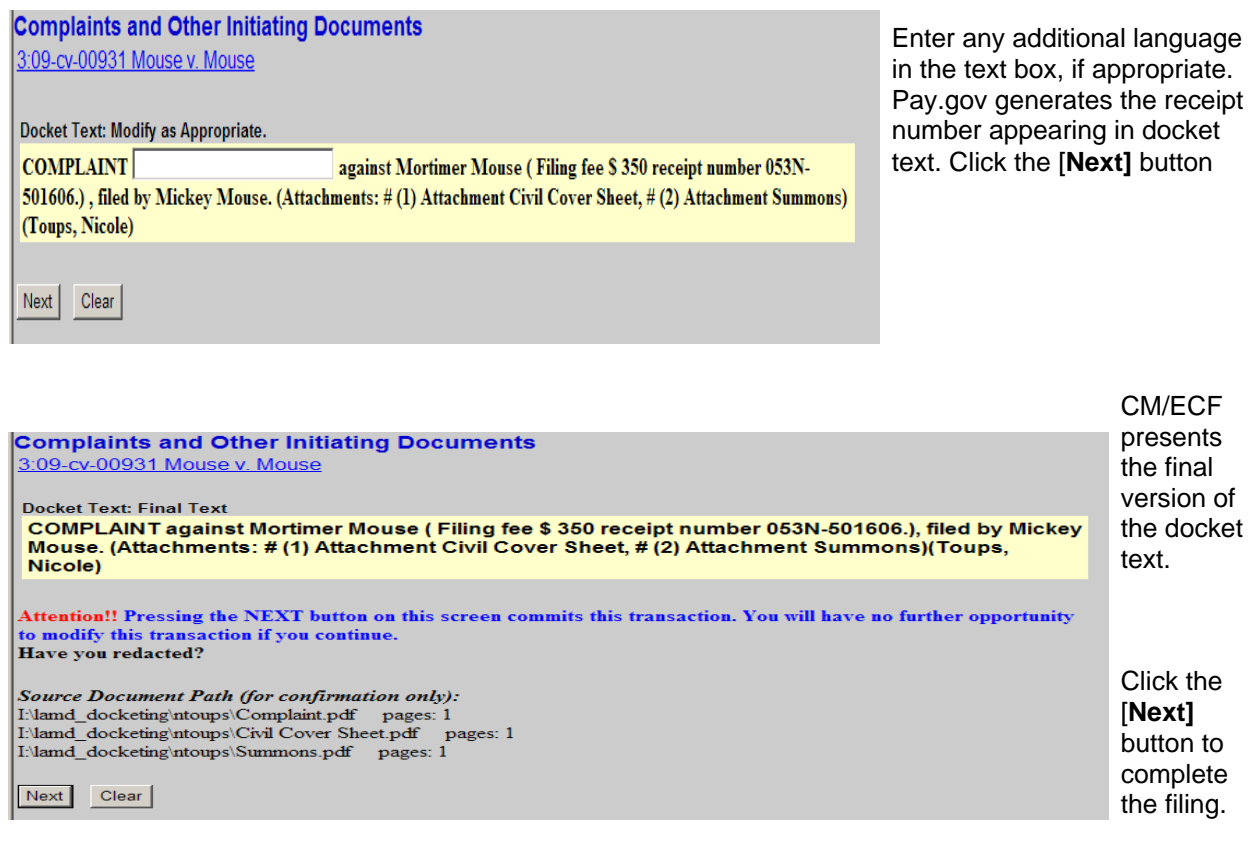

Page 10 of 12

**Complaints and Other Initiating Documents** 3:09-cv-00931-RET-CN Mouse v. Mouse **U.S. District Court** Middle District of Louisiana [TEST] **Notice of Electronic Filing** The following transaction was entered by Toups, Nicole on 11/13/2009 at 11:12 AM CST and filed on 11/13/2009 Case Name: Mouse v. Mouse Case Number: 3:09-cv-00931-RET-CN Mickey Mouse Filer: **Document Number: 1 Docket Text:** COMPLAINT against Mortimer Mouse (Filing fee \$ 350 receipt number 053N-501606.), filed by Mickey Mouse. (Attachments: # (1) Civil Cover Sheet, # (2) Summons)(Toups, Nicole) 3:09-cv-00931-RET-CN Notice has been electronically mailed to: Nicole Toups nicole\_toups.lamd.uscourts.gov@example.net 3:09-cv-00931-RET-CN Notice has been delivered by other means to: The following document(s) are associated with this transaction: **Document description: Main Document** Original filename:n/a

CM/ECF issues a receipt confirming the filing of the document(s).

If applicable, file additional documents with the appropriate events.

Examples: Motion to Proceed In Forma Pauperis, Motion for Temporary Restraining Order<sup>1</sup>, Corporate Disclosure Statement.

## ASSIGNMENT OF JUDGE/ISSUANCE OF SUMMONS

Once the complaint/notice of removal has been filed, the NEF will appear indicating that the filing process of this document is now complete. The Judge and Magistrate Judge randomly assigned to this case will appear on this screen.

Clerk's Office staff will issue the summons and return them to the attorney electronically. Attorneys will then print the summons and complaint and serve in accordance with Rule 4.

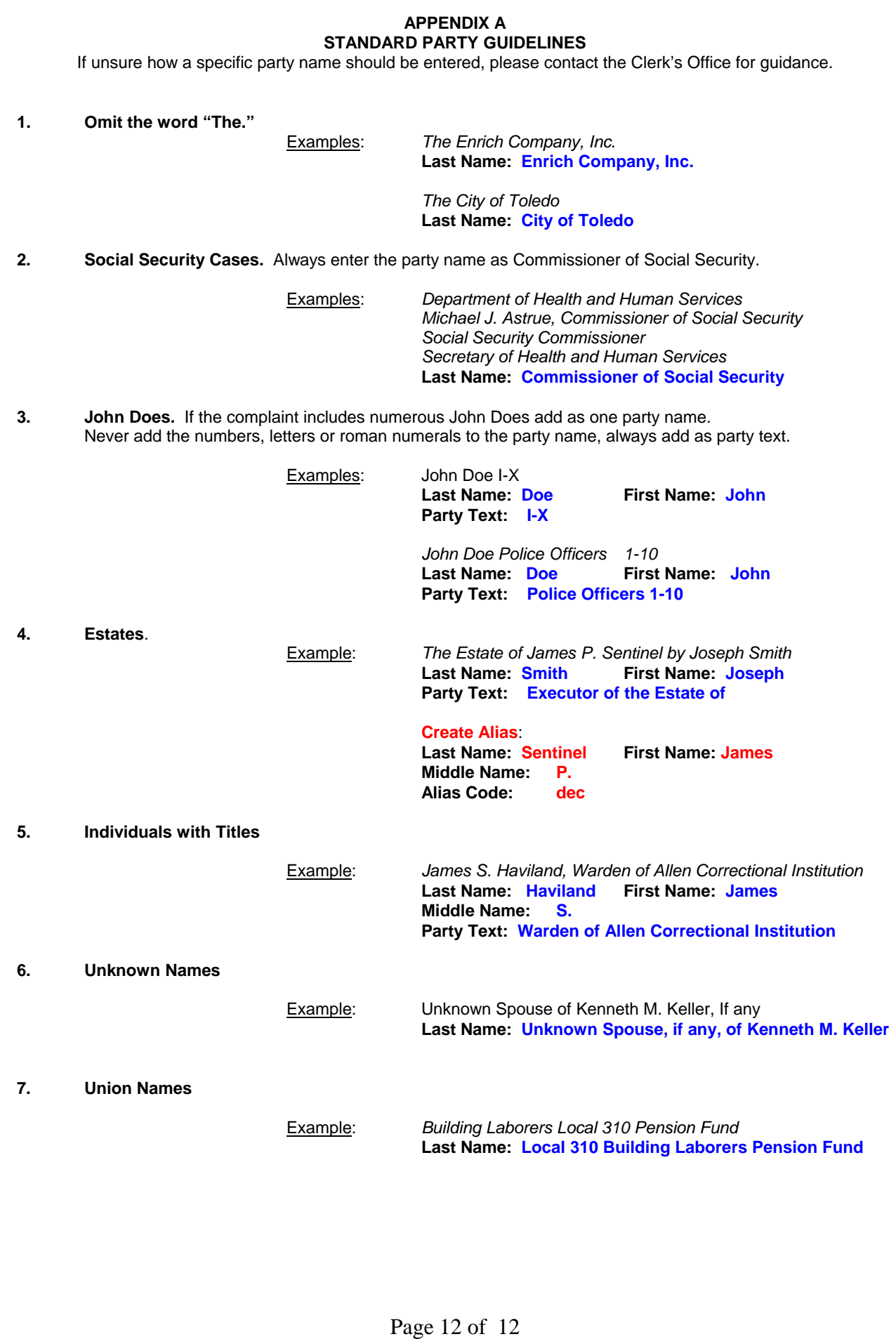